# Features

- Pre-programmed bootloader for AVR UC3 A0, A1, A3, B0, B1 series
- USB DFU Bootloaders up to version 1.0.3
- USB Protocol
  - Based on the USB Device Firmware Upgrade (DFU) Class
  - Autobaud (8-, 12- and 16-MHz Crystal on Osc0)
- In-System Programming (ISP)
  - Configurable I/O Start Conditions (default is pressing the joystick on EVK1100 and EVK1101, SW2 button on EVK1104). Protected by 8-Bit CRC
  - Can Be Forced by the General-Purpose Fuses
  - Read/Write Flash on-Chip Memories
  - Read Device ID
  - Full-Chip Erase
  - Start Application Command

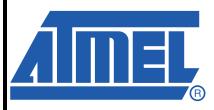

AVR<sup>®</sup>32 32-bit Microcontroller

AVR UC3 A0, A1, A3, B0, B1 USB DFU Bootloader up to version 1.0.3

7745C-AVR32-05/09

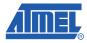

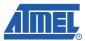

# 1. Description

AVR UC3 devices with the USB feature are shipped with a USB bootloader.

This USB bootloader allows to perform In-System Programming (ISP) from a USB host controller without removing the part from the system, without a pre-programmed application and without any external programming interface other than USB.

There is one bootloader compiled for each AVR UC3 serie. The hardware I/O conditions used to request the start of the ISP are also specific to each serie.

This document describes the USB bootloader functionalities and its usage in various contexts.

### 2. Related Parts

This documentation applies to the following AVR UC3 parts:

- AT32UC3A0512
- AT32UC3A0256
- AT32UC3A0128
- AT32UC3A1512
- AT32UC3A1256
- AT32UC3A1128
- AT32UC3A3256
- AT32UC3A3256S
- AT32UC3A3128
- AT32UC3A3128S
- AT32UC3A364
- AT32UC3A364S
- AT32UC3B0512
- AT32UC3B0256
- AT32UC3B0128
- AT32UC3B064
- AT32UC3B1512
- AT32UC3B1256
- AT32UC3B1128
- AT32UC3B164
- Note: This is the list of AVR UC3 devices shipped with the pre-programmed USB DFU Bootloader version 1.0.z. For an accurate Bootloader version per AVR UC3 devices overview, refer to the table Pre-programmed Bootloader Versions in AVR UC3 Devices in section 8.2.

The bootloader is compiled for each AVR UC3 A0, A1, A3, B0, B1 series because of differences in the MCU peripheral memory map. The functionalities are the same between all series.

# 3. Related Items

AVR UC3 A0,A1 Series Datasheet:

http://www.atmel.com/dyn/resources/prod\_documents/doc32058.pdf

- AVR UC3 B0,B1 Series Datasheet: http://www.atmel.com/dyn/resources/prod\_documents/doc32059.pdf
- AVR UC3 A3 Series Datasheet:

# <sup>2</sup> Flash and ISP specification

# Flash and ISP specification

http://www.atmel.com/dyn/resources/prod\_documents/doc32072.pdf

• AVR32 UC3 Software Framework:

http://www.atmel.com/dyn/products/tools.asp?family\_id=682#soft

- FLIP 3:
- http://www.atmel.com/dyn/products/tools\_card.asp?tool\_id=3886
   AVR32 Studio:

http://www.atmel.com/dyn/products/tools\_card.asp?tool\_id=4116

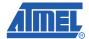

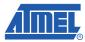

## 4. Abbreviations

- ISP: In-System Programming
- BOD: Brown-Out Detector
- USB: Universal Serial Bus
- DFU: Device Firmware Upgrade
- avr32program: AVR UC3 Part Programmer for JTAGICE mkll
- FLIP: Flexible In-System Programmer

## 5. Bootloader Environment

The bootloader manages the USB communication protocol and performs read/write operations from/to the on-chip memories.

The bootloader is located at the beginning of the on-chip flash array where an area of up to 64 kB can be configured to be write-protected by the internal flash controller. The bootloader protected size must be at least the size of the bootloader. On AVR UC3, it is configured to 8 kB.

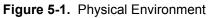

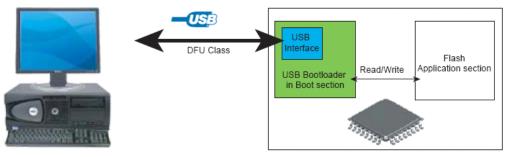

BatchISP is the PC tool that allows to program a part using the AVR UC3 USB DFU bootloader. It is compatible with Windows and Linux. It is integrated into AVR32Studio thanks to a plugin.

Note that all GCC make files of the UC3 software framework have programming goals using BatchISP.

# 6. Inner Workings

### 6.1 Memory Layout

An AVR UC3 part having the bootloader programmed resets as any other part at 8000000h. Bootloader execution begins here. The bootloader first performs the boot process to know whether it should start the USB DFU ISP or the application. If the tested conditions indicate that the USB DFU ISP should be started, then execution continues in the bootloader area, i.e. between 80000000h and 80002000h, else the bootloader launches the application at 80002000h.

The conditions tested by the boot process are configured by the general-purpose fuse bits located outside of the MCU address space and by a 32-bit configuration word located at the end of the flash User page.

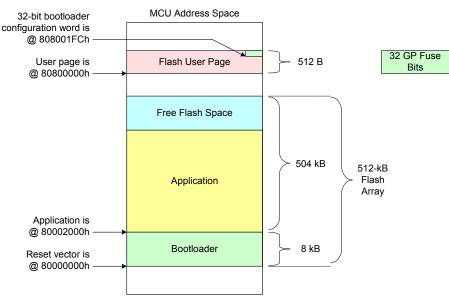

Figure 6-1. AT32UC3A0512 Non-Volatile Memory Layout with USB DFU Bootloader

### 6.2 Configuration

The bootloader has a configuration which determines the behavior of the boot process and of the ISP. This configuration is non-volatile and is stored on the one hand in the 32 general-purpose fuse bits and on the other hand in the flash User page (see Figure 6-1).

See the AVR UC3 datasheets referred to by Section 3 for further information about the generalpurpose fuse bits and the flash User page.

### 6.2.1 General-Purpose Fuse Bits

The AVR UC3 have 32 general-purpose fuse bits. When these bits are erased, they are at 1b.

The AVR UC3 devices are shipped with:

- For AVR UC3 A0, A1: the general-purpose fuses set to FC07FFFFh.
- For AVR UC3 A3: the general-purpose fuses set to FFF7FFFh.
- For AVR UC3 B0, B1: the general-purpose fuses set to FC07FFFFh.

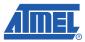

i.e. BOD is enabled by the bootloader and the USB DFU ISP is forced.

| Table 6-1. | Functions of the General-Purpose Fuses |
|------------|----------------------------------------|
|------------|----------------------------------------|

| General-Purpose<br>Fuse Number | Name           | Description                                                                                                    |
|--------------------------------|----------------|----------------------------------------------------------------------------------------------------|
| 15:0                           | LOCK           | Flash region lock bits. There is one bit per flash region. A value of 1 means the region is unlocked.                                                                                                    |
| 16                             | EPFL           | External privileged fetch lock. It is used to<br>prevent the CPU from fetching instructions from<br>external memories when in privileged mode. A<br>value of 1 means the external privileged fetch is<br>unlocked.                                                                                                    |
| 19:17                          | BOOTPROT       | Used to set the size of the bootloader protected<br>area. See Table 6-2.<br>Be careful when setting these bits as reducing<br>the bootloader protected size will allow the<br>corruption or the destruction of the bootloader.<br>Note that a JTAGICE mkII is required to<br>reprogram the bootloader.                                                                                                    |
| 25:20                          | BODLEVEL       | Brown-out detector trigger level. The higher the value, the higher the BOD threshold level.<br>DO NOT ACTIVATE THE BOD WITH A<br>THRESHOLD ABOVE THE POWER SUPPLY<br>VOLTAGE OR THE PART WILL BECOME<br>UNUSABLE.                                                                                                    |
| 26                             | BODHYST        | Enables the BOD hysteresis when at 1.                                                                                                    |
| 28:27                          | BODEN          | Hardware BOD enable state. See Table 6-3.                                                                                                    |
| 29                             | ISP_BOD_EN     | Tells the ISP to enable by software the BOD when at 1. Not all values can be set when using the ISP. See Table 6-3.                                                                                                    |
| 30                             | ISP_IO_COND_EN | When at 1, tells the boot process to use the ISP configuration in the flash User page to determine the I/O conditions to test to know which of the USB DFU ISP and the application to start. See Table 6-4.<br>Setting this bit to 0 allows the application to save a GPIO pin and to free the last word of the User page, but the ISP is then unreachable except if the programmed application sets the ISP_FORCE GP fuse bit to 1. This behavior can be useful when extending Atmel's bootloader |
|                                |                | with an applicative bootloader (see Section 7.6.3.3).                                                                                                    |
| 31                             | ISP_FORCE      | When at 1, tells the boot process to start the USB DFU ISP without testing any other condition.                                                                                                    |

Note that the general-purpose fuse bits 29 to 31 are meaningless for the MCU hardware. They are only interpreted by the bootloader and can be freely used by the application if the bootloader is removed.

| BOOTPROT | Pages<br>Protected<br>by<br>BOOTPROT | Size of Protected Memory                          |
|----------|--------------------------------------|---------------------------------------------------|
| 7        | None                                 | 0 byte                                            |
| 6        | 0-1                                  | 1024 bytes                                        |
| 5        | 0-3                                  | 2048 bytes                                        |
| 4        | 0-7                                  | 4096 bytes                                        |
| 3        | 0-15                                 | 8192 bytes (default value used by the bootloader) |
| 2        | 0-31                                 | 16384 bytes                                       |
| 1        | 0-63                                 | 32768 bytes                                       |
| 0        | 0-127                                | 65536 bytes                                       |

Table 6-2. Bootloader Area Specified by BOOTPROT

 Table 6-3.
 BOD Activation Settings

| ISP_BOD_EN | BODEN             |   |                                                                                                    |
|------------|-------------------|---|----------------------------------------------------------------------------------------------------|
| GP 29      | GP 28 GP 27       |   | Description                                                                                                    |
| 0          | 0                 | 0 | BOD disabled.                                                                                                    |
| x          | 0                 | 1 | BOD enabled by hardware, BOD reset enabled.<br>DO NOT USE WITH THE ISP OR THE BOOT PROCESS<br>WILL BEHAVE ABNORMALLY BECAUSE OF<br>CORRUPTED RESET CAUSES. |
| 0          | 1                 | 0 | BOD enabled by hardware, BOD reset replaced by BOD interrupt.                                                                                              |
| 0          | 1                 | 1 | BOD disabled.                                                                                                    |
| 1          | x x<br>except 01b |   | BOD enabled with reset by the ISP using the BODLEVEL and BODHYST settings from the GP fuses.                                                               |

The general-purpose fuse bits can be changed in one of the following ways:

- With JTAGICE mkII, use the avr32program writefuses command (see avr32program help writefuses), or execute 'Program Fuses...' on the JTAGICE mkII AVR32 target in AVR32 Studio.
- With ISP, use the **CONFIGURATION** memory with BatchISP (see Section 7.4.2), or execute 'Program Fuses...' on the appropriate ISP AVR32 target in AVR32 Studio (see Section 7.5.2).
- From the running embedded application, use the WGPB, EGPB, PGPFB and EAGPF FLASHC commands. See the AVR UC3 datasheets referred to by Section 3 for further information and take care of the Lock errors that can occur with these commands.

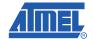

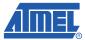

### 6.2.2 Flash User Page

The bootloader uses the flash User page to store the I/O conditions that determine which of the USB DFU ISP and the application to start at the end of the boot process.

| Last 32<br>Bits of the<br>Flash User<br>Page | Name              | Description                                                                                                    |
|----------------------------------------------|-------------------|----------------------------------------------------------------------------------------------------|
| 7:0                                          | ISP_CRC8          | CRC8 on the bootloader User page configuration<br>word with polynomial:<br>$P(X) = X^8+X^2+X+1$ .<br>This CRC is used to check the validity of this<br>configuration word.                                                                                                    |
| 15:8                                         | ISP_IO_COND_PIN   | The GPIO pin number to test during the boot<br>process to know which of the USB DFU ISP and the<br>application to start. E.g., to select PX16 (i.e. QFP144<br>pin 61 and the GPIO pin 88) on AT32UC3A0512,<br>this bit-field has to be set to 88.<br>Possible values are:<br>- 0 to 109 for AVR UC3 A0 QFP144;<br>- 0 to 69 for AVR UC3 A1 QFP100;<br>- 0 to 109 for AVR UC3 A3 QFP144 or BGA144<br>- 0 to 43 for AVR UC3 B0 QFP64;<br>- 0 to 27 for AVR UC3 B1 QFP48. |
| 16                                           | ISP_IO_COND_LEVEL | Active level of ISP_IO_COND_PIN that the bootloader will consider as a request for starting the USB DFU ISP: 0 for GPIO low level, 1 for GPIO high level.                                                                                                    |
| 31:17                                        | ISP_BOOT_KEY      | Boot key = 494Fh. This key is used to identify the word as meaningful for the bootloader.                                                                                                    |

 Table 6-4.
 Bootloader Flash User Page Configuration Word

The default value of the bootloader flash User page configuration word is:

- 929E1424h for AVR UC3 A0, A1,
- 0x929E2A9E for AVR UC3 A3
- 929E0D6Bh for AVR UC3 B0, B1,

i.e. the ISP will be activated when

- the joystick is pressed on EVK1100 or EVK1101 at reset,
- the SW2 button is pressed on EVK1104 at reset.

Refer to section 7.3 "Customizing the ISP Configuration Word" to compute a value of the bootloader configuration word from a given set of ISP\_IO\_COND\_PIN and ISP\_IO\_COND\_LEVEL values.

### 6.3 Boot Process

After reset, the boot process starts at 8000000h:

- BOD is enabled with reset if the ISP\_BOD\_EN GP fuse bit is 1.
- If the ISP\_FORCE GP fuse bit is 1, the USB DFU ISP is immediately started.
- If the ISP\_FORCE GP fuse bit is 0:

# 8 Flash and ISP specification

- If external events (power-on reset, external reset, OCD reset, JTAG reset or JTAG hardware reset) are among the reset causes, the boot process checks if the ISP\_IO\_COND\_EN GP fuse bit is 1, and if so it launches the USB DFU ISP or the application according to the ISP I/O configuration specified by the User page. If ISP IO COND\_EN is 0, the application is launched.
- Else, if the watchdog timer (WDT) is one of the reset causes, the boot process launches the application. The watchdog timer is not stopped if the application was running before reset.
- Else, i.e. if an error (BOD or CPU error) is one of the reset causes, the boot process launches the one that was running before reset among the USB DFU ISP and the application.

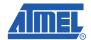

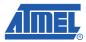

### Figure 6-2. Boot Process

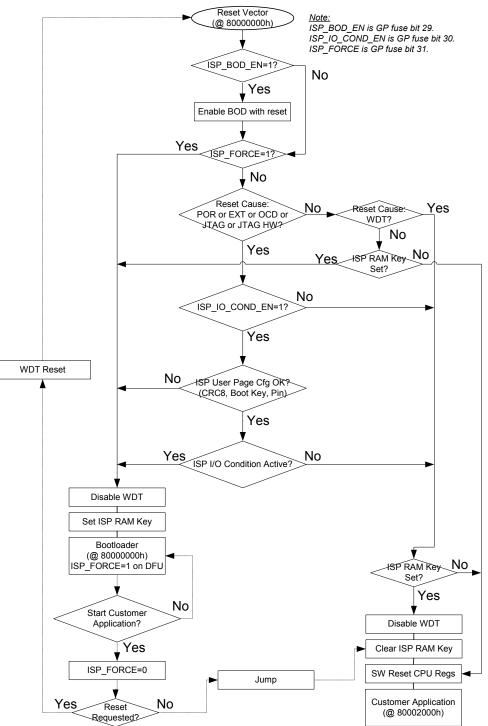

Note:

 The ISP\_FORCE GP fuse bit is set to 1 by the ISP on each ISP command received and it is set to 0 by the ISP when a request to start the application is received. That means that after a command has been sent using BatchISP, the user will not be able to start his application until he has issued a START operation to BatchISP. This behavior ensures the consistency of programmed data thanks to a non-volatile programming session.

# 10 Flash and ISP specification

# Flash and ISP specification

- If the ISP\_FORCE GP fuse bit is 0 and the user has set the ISP\_IO\_COND\_EN GP fuse bit to 0, the ISP will no longer be reachable, except if the programmed application sets the ISP\_FORCE GP fuse bit to 1.
- If the ISP\_IO\_COND\_EN GP fuse bit is 1, but the bootloader configuration word is corrupted (wrong CRC8) or has an invalid boot key or GPIO pin, the USB DFU ISP is systematically launched to allow the user to correct this value.
- Figure 6-2 mentions the ISP RAM key. It is a specific value written in the first word of the INTRAM by the bootloader. This key is manipulated only by the boot process for its internal behavior to know whether it is a warm boot following the execution of the USB DFU ISP. All the user has to know about this key is that setting the first word of the INTRAM to 4953504Bh ("ISPK") will alter the behavior of the bootloader after a subsequent reset, so it is recommended that applications leave the first word of the INTRAM unused thanks to an appropriate linker script (the C99 standard requires that a null pointer compares unequal to a pointer to any object or function).
- See the AVR UC3 datasheets referred to by Section 3 for a detailed description of the MCU reset causes.

From the application point of view, if all the rules described in this document are followed, the state of the MCU when the application begins to execute at 80002000h will be the same as after the last MCU hardware reset that occurred (whatever its causes) except that:

- The Cycle Counter system register will have counted a few cycles.
- The Brown-Out Detector may be activated, according to Figure 6-2.
- The Power Manager registers may indicate some activity for Osc0 or PLL0 if the application is launched from the ISP without reset.
- The USB register bit-fields that are not reset when disabling the USB macro may not contain their respective reset values if the application is launched from the ISP without reset.

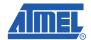

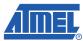

# 7. Using the Bootloader

### 7.1 Reprogramming the Bootloader

By default, all parts are shipped with the bootloader, so there is no need to program it, except if it has been erased with the JTAGICE mkII using a JTAG Chip Erase command (avr32program chiperase) or if the user wants to program a previous version.

Any of the released bootloaders can be programmed with the part connected to a JTAGICE mkll using its JTAG interface. The <code>services/usb/class/dFU/EXAMPLES/ISP/AT32UC3x/Releases/</code> folder of the AVR UC3 software framework contains a subfolder for each released version of the ISP. Each subfolder contains the released ISP in an <code>at32uc3x-isp-x.x.x.hex</code> file which can be programmed under a Linux or Cygwin shell using the <code>program\_at32uc3x-isp-x.x.x.sh</code> script. E.g., to program the version 1.0.0 of the AVR UC3 AO, A1 ISP, simply execute <code>./program\_at32uc3a-isp-1.0.0./</code> folder.

The steps performed by the programming scripts are (commands are given for the version 1.0.0 of the AVR UC3 A0,A1 ISP):

- Issue a JTAG Chip Erase command to make sure the part is unprotected and free to use: avr32program chiperase
- Program the bootloader:

avr32program program -finternal@0x80000000,512Kb -cxtal -e -v -O0x80000000 -Fbin at32uc3a-isp-1.0.0.bin

- Program the bootloader configuration word in the User page: avr32program program -finternal@0x80000000,512Kb -cxtal -e -v -00x808001FC -Fbin at32uc3a-isp cfg-1.0.0.bin
- Write the general-purpose fuses with their default value used by the ISP:

avr32program writefuses -finternal@0x80000000,512Kb gp=0xFC07FFFF

In order to work, the ISP requires that either an external clock or a crystal is mounted on Osc0. The supported frequencies are 8MHz, 12MHz and 16MHz. Osc1 can be used instead of Osc0, but in this case the user has to change the ISP\_OSC preprocessor definition to 1 in SER-VICES/USB/CLASS/DFU/EXAMPLES/ISP/AT32UC3x/GCC/config.mk for GCC or in the SERVICES/USB/CLASS/DFU/EXAMPLES/ISP/AT32UC3x/IAR/at32uc3x-isp.eww Workspace project options for IAR. The user then has to recompile the bootloader and to program it with a JTAGICE mkII using 'make rebuild program run' for GCC and lauching a project full rebuild for IAR. In both cases, the AVR32 GNU ToolChain has to be installed.

### 7.2 Activating the ISP

The ISP is activated according to the boot process conditions described in Figure 6-2.

ISP activation can be requested in one of the following ways:

- External point of view: Reset the part and make sure the configured hardware conditions are true when reset is released. By default, the hardware condition is to press the joystick on EVK1100 and EVK1101, so the user simply has to maintain the joystick pressed while releasing the reset push-button.
- Internal point of view: The programmed application can launch the ISP by setting the ISP\_FORCE general-purpose fuse bit to 1. The next execution of the reset vector will then systematically launch the ISP. To launch the boot process from the application, the reset vector should be reached by using the watchdog timer reset rather than a software jump or call to 8000000h. In the latter case, unexpected behavior could occur because the MCU reset causes are not updated and MCU peripherals may still be active.

# 12 Flash and ISP specification

Once the ISP is activated, it establishes a USB connection with the connected PC. It may take a few seconds because of the autobaud that is performed using the USB starts of frames to determine the frequency of the clock input on Osc0. Trying to communicate with the ISP before it is detected by the PC OS as a USB device will fail.

### 7.3 Customizing the ISP Configuration Word

The purpose of this section is to propose a method to compute the ISP Configuration Word for a given set of (ISP\_IO\_COND\_PIN, ISP\_IO\_COND\_LEVEL) values (Refer to section 6.2.2 "Flash User Page" for a description of the ISP Configuration Word stored in Flash).

### 7.3.1 Step 1: Setting the ISP\_BOOT\_KEY Field

As mentionned in Table 6-4. the ISP\_BOOT\_KEY field must always be set to 0x494F at offset 17. At this step, the configuration word is always 0x929E\*\*\*\* (with bit 16 unset).

### 7.3.2 Step 2: Setting the ISP\_IO\_COND\_LEVEL Field

As mentionned in Table 6-4. the ISP\_IO\_COND\_LEVEL field is either high (1) or low (0) set at bit 16 of the ISP configuration word.

For a high level condition, the ISP configuration word is always 0x929F\*\*\*\*.

For a low level condition, the ISP configuration word is always 0x929E\*\*\*\*.

### 7.3.3 Step 3: Setting the ISP\_IO\_COND\_PIN Field

As mentionned in Table 6-4. the ISP\_IO\_COND\_PIN field is placed at offset 8 of the ISP configuration word and contains the GPIO pin number the boot process will test.

As an example, we'll use PX16 on AT32UC3A0512 (i.e. QFP144 pin 61 so GPIO pin 88 (i.e. 0x58 in hexadecimal representation) and assume a high level condition (cf step 2): the ISP configuration word is then 0x929F58\*\*.

### 7.3.4 Step 4: Setting the ISP\_CRC8 Field

As mentionned in Table 6-4. the ISP\_CRC8 value is the CRC of the three other Bytes of the ISP configuration word.

Using the example from step 3, the CRC8 of 0x929F58 is 0xD2. The ISP configuration word should then be 0x929F58D2.

There are several methods to compute a CRC8 and several resources on the web available for this purpose. For example, to use the java applet on the site http://www.smbus.org/faq/crc8Applet.htm, fill in the "Enter hex-coded message..." field with 929F58, press the OK button, then read the "Frame Check Sequence..." field that contains the CRC8 value ("Frame Check = 0xd2").

### 7.3.5 Step 5: Program the Configuration Word in the User Page

7.3.5.1 Using avr32program

- Create a binary file made of one 32bit word with the value 0x929F58D2; name that binary file e.g. isp\_mycfg.bin
- Issue the following command through a hardware debugger (such as the JTAG-ICE mkII or the AVR ONE!):

avr32program program -finternal@0x8000000,512Kb -cxtal -e -v -O0x808001FC -Fbin isp\_mycfg.bin

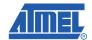

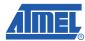

### 7.3.5.2 Using batchisp

The bootloader must previously be programmed and activated.

 For each Byte of the ISP configuration word, issue the following commands (using the computed ISP configuration word from step 4 (0x929F58D2)):

batchisp -device at32uc3a0512 -hardware usb -operation erase f memory user addrange 0x1FC 0x1FC fillbuffer 0x92 program batchisp -device at32uc3a0512 -hardware usb -operation erase f memory user addrange 0x1FD 0x1FD fillbuffer 0x9F program batchisp -device at32uc3a0512 -hardware usb -operation erase f memory user addrange 0x1FE 0x1FE fillbuffer 0x58 program batchisp -device at32uc3a0512 -hardware usb -operation erase f memory user addrange 0x1FF 0x1FF fillbuffer 0x58 program

### 7.4 BatchISP

BatchISP is a command line tool that allows to program parts containing an embedded Atmel ISP. It comes with FLIP 3. See Section 3 for download information.

### 7.4.1 Installation

To install BatchISP, first install FLIP 3 using its installer, then connect a part to the PC using a USB cable and activate the ISP as described in Section 7.2. For instance, with the default configuration on EVK1100 or EVK1101, press the reset push-button, then maintain the joystick pressed while releasing the reset push-button. This will open a new hardware installation window. Choose not to connect to Windows Update for this installation and click 'Next':

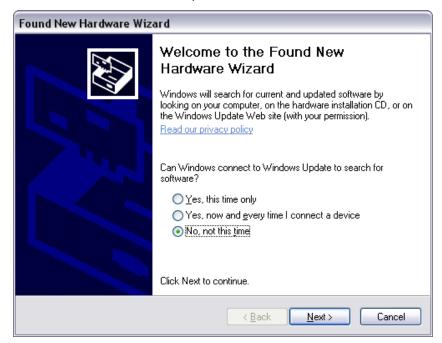

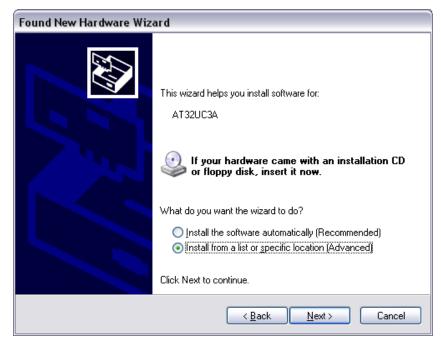

On the next screen, select "Install from a list or specific location (Advanced)" and click 'Next':

Then request to search in the usb folder of the FLIP installation directory as shown below and click 'Next':

| Found New Hardware Wizard                                                                                                    |
|----------------------------------------------------------------------------------------------------|
| Please choose your search and installation options.                                                                                                    |
| Search for the best driver in these locations.                                                                                                    |
| Use the check boxes below to limit or expand the default search, which includes local<br>paths and removable media. The best driver found will be installed.   |
| Search removable media (floppy, CD-ROM)                                                                                                    |
| Include this location in the search:                                                                                                    |
| C:\Program Files\Atmel\Flip 3.2.0\usb 🖌 Browse                                                                                                    |
| O Don't search. I will choose the driver to install.                                                                                                    |
| Choose this option to select the device driver from a list. Windows does not guarantee that<br>the driver you choose will be the best match for your hardware. |
|                                                                                                    |
| < Back Next > Cancel                                                                                                    |

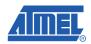

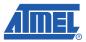

Windows will then process the installation of the driver corresponding to the ISP of the connected part. Once completed, click 'Finish':

| Found New Hardware Wiz | ard                                                  |
|------------------------|------------------------------------------------------|
|                        | Completing the Found New<br>Hardware Wizard          |
|                        | The wizard has finished installing the software for: |
|                        | AT32UC3A                                             |
|                        | Click Finish to close the wizard.                    |
|                        | < <u>B</u> ack Finish Cancel                         |

This installation has to be done for each new part family to use. E.g., using an AT32UC3A0512 then an AT32UC3A0256 will not require a new installation, but then connecting an AT32UC3B0256 will.

#### 7.4.2 Usage

To launch BatchISP, open a command prompt. Windows or Cygwin command prompt can be used provided that the bin folder of the FLIP installation directory is in the PATH (Windows' or Cygwin's) environment variable.

When running BatchISP on AT32UC3xxxx, the target part has to be specified with -device at32uc3xxxx and the communication port with -hardware usb. Commands can then be placed after -operation. These commands are executed in order. BatchISP options can be placed in a text file invoked using -cmdfile rather than on the command line.

BatchISP works with an internal ISP buffer per target memory. These ISP buffers can be filled from several sources. All target operations (program, verify, read) are performed using these buffers.

A typical BatchISP command line programming an application will look like this:

batchisp -device at32uc3a0512 -hardware usb -operation erase f memory flash blankcheck loadbuffer uc3a0512-usart example.elf program verify start reset 0

Figure 7-1. Typical BatchISP Command Line

| \$ batchisp -device at32uc3a0512 -hardware usb<br>lankcheck loadbuffer uc3a0512-usart_example.e<br>Running batchisp 1.1.0 on Wed Jun 20 20:51:19 | lf program verify start reset 0                           |
|----------------------------------------------------------------------------------------------------|-----------------------------------------------------------|
| AT32UC3AØ512 − USB − USB⁄DFU                                                                                                    |                                                           |
| Device selection                                                                                                    | 1.0.0                                                     |
| Selecting FLASH. PASS<br>Blank checking                                                                                                    | 0x00000 0x7ffff<br>uc3a0512-usart_example.elf             |
| WARNING: The user program and the bootloader of<br>Programming memory                                                                            | overlap†<br>0x00000 0x02ca7<br>0x00000 0x02ca7<br>RESET 0 |
| Starting Application<br>Summary: Total 11 Passed 11 Failed 0                                                                                     | MLOLI U                                                   |

For each operation, BatchISP displays the result.

BatchISP main commands available on AT32UC3xxxxx are:

- ASSERT { PASS | FAIL } changes the displayed results of the following operations according to the expected behavior.
- ONFAIL { ASK | ABORT | RETRY | IGNORE } changes the interactive behavior of BatchISP in case of failure.
- WAIT <Nsec> inserts a pause between two ISP operations.
- ECHO <comment> displays a message.
- ERASE F erases internal flash contents, except the bootloader.
- MEMORY { FLASH | SECURITY | CONFIGURATION | BOOTLOADER | SIGNATURE | USER } Selects a target memory on which to apply the following operations.
- ADDRANGE <addrMin> <addrMax> selects in the current target memory an address range on which to apply the following operations.
- BLANKCHECK checks that the selected address range is erased.
- FILLBUFFER <data> fills the ISP buffer with a byte value.
- LOADBUFFER { <in\_elffile> | <in\_hexfile> } loads the ISP buffer from an input file.
- **PROGRAM programs the selected address range with the ISP buffer.**
- VERIFY verifies that the selected address range has the same contents as the ISP buffer.
- READ reads the selected address range to the ISP buffer.
- SAVEBUFFER <out hexfile> { HEX386 | HEX86 } saves the ISP buffer to an output file.
- START { RESET | NORESET } 0 starts the execution of the programmed application with an optional hardware reset of the target.

The AT32UC3xxxxx memories made available by BatchISP are:

- FLASH: This memory is the internal flash array of the target, including the bootloader protected area. E.g. on AT32UC3A0512 (512-kB internal flash), addresses from 0 to 0x7FFFF can be accessed in this memory.
- SECURITY: This memory contains only one byte. The least significant bit of this byte reflects the value of the target Security bit which can only be set to 1. Once set, the only accepted commands will be ERASE and START. After an ERASE command, all commands are accepted until the end of the non-volatile ISP session, even if the Security bit is set.
- CONFIGURATION: This memory contains one byte per target general-purpose fuse bit. The least significant bit of each byte reflects the value of the corresponding GP fuse bit.

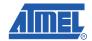

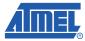

- BOOTLOADER: This memory contains three bytes concerning the ISP: the ISP version in BCD format without the major version number (always 1), the ISP ID0 and the ISP ID1.
- SIGNATURE: This memory contains four bytes concerning the part: the product manufacturer ID, the product family ID, the product ID and the product revision.
- USER: This memory is the internal flash User page of the target, with addresses from 0 to 0x1FF.

For further details about BatchISP commands, launch batchisp -h or see the help files installed
with FLIP (file:///C:\Program%20Files\Atmel\Flip%203.2.0\help\index.htm).

### 7.5 AVR32 Studio

AVR32 Studio is an integrated development environment for AVR32. It integrates a plugin giving access to BatchISP features. See Section 3 for download information.

### 7.5.1 Creating an AVR32 Target for BatchISP

In order to use the BatchISP plugin, an AVR32 target has to be created and configured for each part to use.

AVR32 C/C++ - AVR32 Studio - 0 X Ele Edit Navigate Search Run Project Window Help [1] • 🖫 🌰 🗄 🗄 📽 • 📽 • 📽 • 🖉 • 🖉 🗢 • 🌼 • 🕖 • 💁 🖉 🗄 🚱 • 🗄 ½ - 🖓 - 🏷 🔶 • 국 📑 🖬 AVR32 C/C++ 🗝 🗖 Outine 🕮 AVR32 Registers 🖄 C/C++ Projects 🖄 Navigator Find: <no mcu> APPLICATIONS\_PROJECT Comparison Comparison Comparis Regist Address Descriptio < > Register Address Value Previous 🗳 AVR32 Targets 🖇 -🔲 Properties 🛛 Console roperties are not

Launch AVR32 Studio and go to the 'AVR32 Targets' pane:

# **Flash and ISP specification**

# Flash and ISP specification

In this pane, click the 'Create New Target' button:

| 🥔 ł | AVR32 Targets | ×       |       | D                           |
|-----|---------------|---------|-------|-----------------------------|
|     | Name          | Adapter | Board | MCU<br>Creates a new target |
|     |               |         |       |                             |
|     |               |         |       |                             |
|     |               |         |       |                             |
|     |               |         |       |                             |

A new AVR32 target will appear in this pane and its properties will be displayed in the 'Properties' pane where it can be renamed (In General tab). Go in the Details tab in the Properties pane and select USB DFU for Debugger/Programmer, select also your part for Microcontroller:

| 🥔 A     | VR32 Target                                              | s 🖾                                                      |                    |                            |                         |  |        | 🛷 🗖 🗖 |
|---------|----------------------------------------------------------|----------------------------------------------------------|--------------------|----------------------------|-------------------------|--|--------|-------|
|         | Name         Adapter           AVR ONE!         AVR ONE! |                                                          | AVR ONE!           | Board<br>Unspecified       | MCU<br>UC3A0512         |  |        |       |
|         | JTAGICE m                                                | AVR32 Simulator AVR32 Simula<br>JTAGICE mkII JTAGICE mkI |                    | AVR32 Simulator<br>EVK1100 |                         |  |        |       |
| 不       | evk                                                      | _                                                        | USB DFU            | EVK1100                    | UC3A0512                |  |        |       |
| R P     | roblems 🔲                                                | Propert                                                  | ies 🛛 📮 Cor        | isole                      |                         |  |        | ~ - 8 |
|         | evk                                                      |                                                          |                    |                            |                         |  |        |       |
| Gen     | eral                                                     | Debugg                                                   | ger/programmer:    | USB DFU                    |                         |  |        | ~     |
| 0.00    | Details Microcontroller:                                 |                                                          | ontroller:         | UC3A0512 Select            |                         |  | Select |       |
|         | rmation                                                  | Clock s                                                  | ource:             | Crystal connected to       | o OSC0                  |  |        |       |
|         |                                                          | Board:                                                   |                    | EVK1100                    |                         |  |        | ~     |
|         |                                                          | ▼ Co                                                     | nnection           |                            |                         |  |        |       |
|         |                                                          | This                                                     | adapter does not h | ave any connections.       |                         |  |        |       |
| ▼ Clock |                                                          |                                                          | ock                |                            |                         |  |        | 0     |
|         |                                                          | This p                                                   | rogrammer/debugg   | er does not have cont      | rollable clocks.        |  |        |       |
|         |                                                          | <b>▼</b> ¥0                                              | ltage              |                            |                         |  |        | ?     |
|         |                                                          | This d                                                   | ebugger/programm   | er does not have cont      | rollable voltage lines. |  |        |       |

The BatchISP AVR32 target is now ready to use.

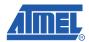

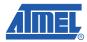

### 7.5.2 Usage

To issue a command to BatchISP, right-click in the 'AVR32 Targets' pane the AVR32 target to use and select a command:

|   | Name 💌                                      | Adapter                                     | Board                            |                                          | MCU              |        |
|---|---------------------------------------------|---------------------------------------------|----------------------------------|------------------------------------------|------------------|--------|
|   | AVR ONE!<br>AVR32 Simulator<br>JTAGICE mkII | AVR ONE!<br>AVR32 Simulator<br>JTAGICE mkII | Unspecifi<br>AVR32 Si<br>EVK1100 | mulator                                  | UC3A05<br>UC3A05 | 5/6    |
| 3 | evk                                         | USB DFU                                     | EVK1100                          | 1                                        | HC3409           | 512    |
|   | 1                                           |                                             |                                  | 👗 Progra                                 | am               |        |
|   |                                             |                                             |                                  | 💰 Read.                                  |                  |        |
|   |                                             |                                             |                                  | 🎝 Verify                                 |                  |        |
|   |                                             |                                             |                                  | Erase                                    |                  |        |
|   |                                             |                                             |                                  | 2000 B B B B B B B B B B B B B B B B B B | fuses            |        |
|   |                                             |                                             |                                  | Progra                                   | am fuses.        |        |
|   |                                             |                                             |                                  | Set as                                   | s Default        |        |
|   |                                             |                                             |                                  | Remo                                     | ve               | Delete |
|   |                                             |                                             |                                  | Prope                                    | rties            | Enter  |

### 7.6 UC3 Software Framework

### 7.6.1 Memory Layout

All GCC and IAR projects in the AVR UC3 software framework are set up so that they can be programmed with both JTAGICE mkII and BatchISP. To achieve this, a trampoline section is placed at the reset vector (80000000h). This section simply jumps to the beginning of the application (80002000h).

To program an application with JTAGICE mkII, the MCU flash array must first be unprotected and erased, so the bootloader should be removed. When programming, the whole binary image including the trampoline and the application, is copied to the flash array. Consequently, when MCU execution is then started, the trampoline executes at the reset vector at 80000000h and jumps to the application at 80002000h.

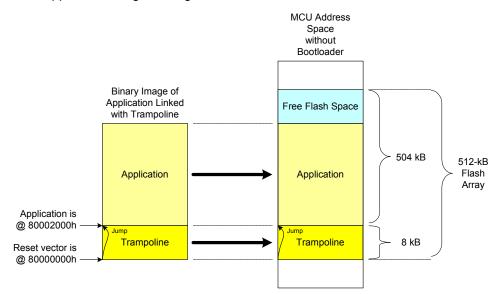

Figure 7-2. Application Programming on AT32UC3A0512 with JTAGICE mkll

To program an application with BatchISP, the MCU flash array must contain the bootloader. When programming, BatchISP takes into consideration the whole binary image including the trampoline and the application, but the trampoline cannot overwrite the bootloader, so the trampoline is not programmed and a warning is issued by BatchISP to tell the user that the binary image may contain an application linked directly at the reset vector without trampoline. Consequently, when MCU execution is then started, the bootloader executes at the reset vector at 80000000h and launches the application at 80002000h when the required conditions are met.

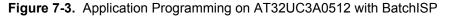

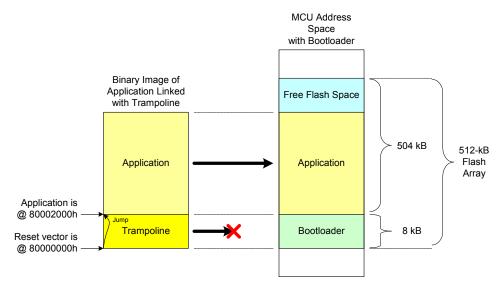

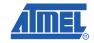

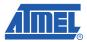

### 7.6.2 Usage

To use JTAGICE mkII (without bootloader), first unprotect and erase the MCU flash array with avr32program chiperase if needed. Then, an application can be programmed and run by issuing make program run for a GCC project and by starting a debug session for an IAR project.

An application can be programmed and run with BatchISP (with bootloader) by issuing make isp program run for a GCC project. As to IAR projects, which are configured to use JTAGICE mkII by default, rebuild all after having set the following post-build command line in the project options (replace at32uc3a0512 by the appropriate part name):

| batchisp -device | at32uc3a0512   | -hardware    | usb -opera | ation era | ase f m | nemory flash |
|------------------|----------------|--------------|------------|-----------|---------|--------------|
| blankcheck loadb | uffer \$TARGET | _BPATH\$.hex | program v  | verify s  | tart re | eset 0       |

| Options for node "us                                                                                                    | sart_example"                                               | X |
|----------------------------------------------------------------------------------------------------|-------------------------------------------------------------|---|
| Category:<br>General Options<br>C/C++ Compiler<br>Assembler<br>Java to C<br>Custom Build<br>Build Actions<br>Linker<br>Debugger<br>JTAGICE mkII<br>Simulator | Build Actions Configuration         Pre-build command line: | . |
|                                                                                                    | OK Cancel                                                   |   |

# <sup>22</sup> Flash and ISP specification

| General Options<br>C/C++ Compiler<br>Assembler<br>Java to C<br>Custom Build<br>Build Actions<br>Linker<br>Debugger<br>JTAGICE mkII<br>Simulator | Factory Settings         Output       Extra Output         Image: Contract and the set of the set of the s |
|----------------------------------------------------------------------------------------------------|----------------------------------------------------------------------------------------------------|
|                                                                                                    | Output format: intel-extended                                                                                                    |

This requires the generation of an Intel HEX extra output file:

Once an application has been programmed using BatchISP, it can still be debugged with JTAGICE mkII in the usual way. This is especially interesting for large applications because

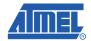

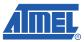

BatchISP programs faster than JTAGICE mkII. Under IAR, this will require to suppress JTAGICE mkII download in the project options:

| Options for node "us                                                                                                    | art_example"                                                                                                    | ×                |
|----------------------------------------------------------------------------------------------------|----------------------------------------------------------------------------------------------------|------------------|
| Category:<br>General Options<br>C/C++ Compiler<br>Assembler<br>Java to C<br>Custom Build<br>Build Actions<br>Linker<br>Debugger<br>JTAGICE mkII<br>Simulator | Setup       Flash Loader         Download control         ✓       Suppress download         ✓       Yerify download         ✓       Yerify download         ✓       Hardware reset on C-SPY reset         Enable software breakpoints         Log communication         ✓       Enable logging | Factory Settings |
|                                                                                                    |                                                                                                    | OK Cancel        |

In this case, if IAR project options request JTAGICE mkII download verification, an expected warning will be issued by IAR because it will see the bootloader in the part at the location of the trampoline in the binary image.

### 7.6.3 Project Customization

### 7.6.3.1 Adding or Removing the Trampoline

To add the trampoline to a GCC project, do the following in config.mk:

- Add \$(serv\_PATH)/USB/CLASS/DFU/EXAMPLES/ISP/BOOT/trampoline.s to the Assrcs assembler source files.
- Select the appropriate linker script from \$(util\_path)/LINKER\_SCRIPTS/ with LINKER\_SCRIPT.
- Set the program entry point to trampoline by adding -wl, -e, trampoline to LD EXTRA FLAGS.

To add the trampoline to an IAR project, do the following:

- Add services\usb\class\dfu\examples\isp\boot\trampoline.s82 to the project files.
- Select the appropriate linker script from utils\linker\_scripts\ in the project options.

Set the program entry label to trampoline in the project options.

| Options for node "us                                                                                                    | art_example"                                                                                                    |
|----------------------------------------------------------------------------------------------------|----------------------------------------------------------------------------------------------------|
| Options for node "us<br>Category:<br>General Options<br>C/C++ Compiler<br>Assembler<br>Java to C<br>Custom Build<br>Build Actions<br>Linker<br>Debugger<br>JTAGICE mkII<br>Simulator | art_example"         Factory Settings         Output       Extra Output         Linker command file         Qverride default         \$PROJ_DIR\$\\\UTILS\LINKER_SCRIPTS\AT32UC         Override default program entry         Entry label |
|                                                                                                    | OK Cancel                                                                                                    |

The trampoline can be removed from a GCC or IAR project to reallocate the size of the bootloader for the application. This can be achieved by removing the trampoline assembler source file from the project and by removing the program entry point override.

### 7.6.3.2 Adding or Removing the Bootloader Binary Image

It is possible to include the binary image of the bootloader in any GCC or IAR project. This may especially be useful for debug purposes when using JTAGICE mkII.

To add the bootloader binary image to a GCC project, do the following in config.mk:

- Add \$(serv\_path)/usb/class/dfu/examples/isp/boot/ to the inc\_path include path.
- Add \$(serv\_path)/usb/class/dfu/examples/isp/boot/isp.s to the assrcs assembler source files.
- Select the appropriate linker script from \$(util path)/LINKER SCRIPTS/ with LINKER SCRIPT.
- Set the program entry point to isp by adding -w1, -e, isp to LD EXTRA FLAGS.

To add the bootloader binary image to an IAR project, do the following:

- Add services\usb\class\dfu\examples\isp\boot\isp.s82 to the project files.
- Select the appropriate linker script from utils\linker\_scripts\ in the project options.

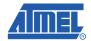

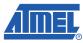

Set the program entry label to *isp* in the project options.

| Category:       Factory Settings         General Options       Output Extra Output #define Diagnostics List Config Proce          Assembler       Java to C         Java to C       Linker command file         Custom Build       Build Actions         Linker       Override default         Debugger       JTAGICE mkII         Simulator       © Override default program entry         © Entry labelisp       © Defined by application         Search paths: (one per line)       \$TOOLKIT_DIR\$\LIB\         Baw binary image       File:         File:       Symbol: Segment: Align:         OK       Cancel |
|----------------------------------------------------------------------------------------------------|

To remove the bootloader binary image from a GCC or IAR project, remove the *isp* assembler source file from the project and remove the program entry point override.

Note that the bootloader binary image added to a project by the isp assembler source file is SER-VICES/USB/CLASS/DFU/EXAMPLES/ISP/AT32UC3X/GCC/at32uc3x-isp.bin for GCC and SERVICES/USB/CLASS/DFU/EXAMPLES/ISP/AT32UC3X/IAR\at32uc3x-isp.h for IAR. These are by default the most up-to-date releases of the bootloader, the bootloader shipped with the parts being the GCC version. However, the user may apply his own changes to the bootloader sources in the SERVICES/USB/CLASS/DFU/EXAMPLES/ISP/ folder, then recompile it using GCC or IAR and program it as any other project with JTAGICE mkll. These changes will be automatically applied to the bootloader binary image used for IAR projects, but SERVICES/USB/CLASS/DFU/EXAM-PLES/ISP/AT32UC3X/GCC/uc3XXXX-isp.bin will have to be renamed or copied manually to SERVICES/USB/CLASS/DFU/EXAMPLES/ISP/AT32UC3X/GCC/at32uc3x-isp.bin for GCC projects for safety.

### 7.6.3.3 Extending the Bootloader

An application can integrate its own bootloader by enlarging the bootloader protected area specified by the BOOTPROT general-purpose fuse bits (see Section 6.2.1). In this case, Atmel's bootloader will launch the application as usual at 80002000h where the applicative bootloader should be located. The applicative bootloader is responsible for the following operations.

Once Atmel's ISP has been used to program the application and its bootloader, it can be deactivated by setting the ISP\_IO\_COND\_EN general-purpose fuse bit to 0 (see Section 6.2.1) if it is no longer needed.

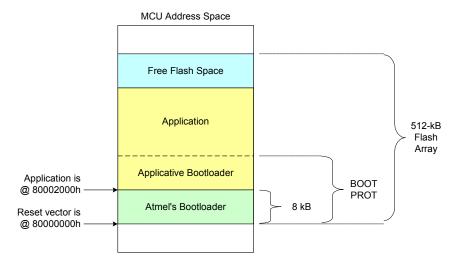

Figure 7-4. Extension of the Bootloader on AT32UC3A0512

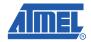

# 8. Software Information

### 8.1 Software Revision History

### 8.1.1 Version 1.0.3 - 2009/04/08

Implements a more robust frequency detection algorithm and supports 8, 12 and 16MHz crystals.

Supported Devices:

- AVR UC3 A0,A1 rev. H and higher
- AVR UC3 A3 rev. E and higher
- AVR32 UC3 B0,B1 rev. F and higher

Known Bugs and Limitations: None.

### 8.1.2 Version 1.0.2 - 2008/02/28

A workaround for the device erratum titled `On AT32UC3A0512 and AT32UC3A1512, corrupted read in flash after FLASHC WP, EP, EA, WUP, EUP commands may happen' has been implemented.

Supported Devices:

- AVR UC3 A0, A1 rev. H and higher
- AVR UC3 A3 rev D.
- AVR UC3 B0,B1 rev. F and higher

Known Bugs and Limitations: on AVR UC3 A3 devices, USB enumeration might fail.

### 8.1.3 Version 1.0.1 - 2007/12/17

This version is only a port of version 1.0.0 to AT32UC3A rev. H and AT32UC3B rev. F.

Supported Devices:

•

- AT32UC3A0/1 rev. H, I and J.
- AT32UC3B rev. F.

Known Bugs and Limitations: The device erratum titled `On AT32UC3A0512 and AT32UC3A1512, corrupted read in flash after FLASHC WP, EP, EA, WUP, EUP commands may happen' is not managed. This can make DFU programming hang up on these devices.

### 8.1.4 Version 1.0.0 - 2007/06/07

First release.

Supported Devices:

- AVR UC3 A0, A1 rev. E.
- AVR UC3 B0, B1 rev. B.

Known Bugs and Limitations: The device erratum titled `On AT32UC3A0512 and AT32UC3A1512, corrupted read in flash after FLASHC WP, EP, EA, WUP, EUP com-

mands may happen' is not managed. This can make DFU programming hang up on these devices.

### 8.2 Pre-Programmed Bootloader Version in AVR UC3 Devices

Table 8-1 summarizes the pre-programmed bootloader versions 1.0.z in all AVR UC3 devices to date.

|                                 |                           | Bootloader Versions |       |       |       |
|---------------------------------|---------------------------|---------------------|-------|-------|-------|
|                                 |                           | 1.0.0               | 1.0.1 | 1.0.2 | 1.0.3 |
| Supported<br>AVR UC3<br>Devices | UC3 A0/1 revE             | х                   |       |       |       |
|                                 | UC3 A0/1 revH<br>& higher |                     | x     | x     |       |
|                                 | UC3 B0/1 revB             | х                   |       |       |       |
|                                 | UC3 B0/1 revF<br>& higher |                     | x     | x     |       |
|                                 | UC3 A3 revD               |                     |       | х     |       |
|                                 | UC3 A3 revE<br>& higher   |                     |       |       | x     |

Table 8-1. Pre-programmed Bootloader Versions in AVR UC3 devices

### 8.3 Software Legal Information

Copyright (c) 2009 Atmel Corporation. All rights reserved. Redistribution and use in source and binary forms, with or without modification, are permitted provided that the following conditions are met:

1. Redistributions of source code must retain the above copyright notice, this list of conditions and the following disclaimer.

2. Redistributions in binary form must reproduce the above copyright notice, this list of conditions and the following disclaimer in the documentation and/or other materials provided with the distribution.

3. The name of ATMEL may not be used to endorse or promote products derived from this software without specific prior written permission.

4. ATMEL grants developer a non-exclusive, limited license to use the Software as a development platform solely in connection with an Atmel AVR product ("Atmel Product").

THIS SOFTWARE IS PROVIDED BY ATMEL ``AS IS'' AND ANY EXPRESS OR IMPLIED WARRANTIES, INCLUDING, BUT NOT LIMITED TO, THE IMPLIED WAR-RANTIES OF MERCHANTABILITY, FITNESS FOR A PARTICULAR PURPOSE AND NON-INFRINGEMENT ARE EXPRESSLY AND SPECIFICALLY DISCLAIMED. IN NO EVENT SHALL ATMEL BE LIABLE FOR ANY DIRECT, INDIRECT, INCIDENTAL, SPECIAL, EXEMPLARY, OR CONSEQUENTIAL DAMAGES (INCLUDING, BUT NOT LIMITED TO, PROCUREMENT OF SUBSTITUTE GOODS OR SERVICES; LOSS OF USE, DATA, OR PROFITS; OR BUSINESS INTERRUPTION) HOWEVER CAUSED AND ON ANY THEORY OF LIABILITY, WHETHER IN CONTRACT, STRICT LIABIL-ITY, OR TORT (INCLUDING NEGLIGENCE OR OTHERWISE) ARISING IN ANY WAY OUT OF THE USE OF THIS SOFTWARE, EVEN IF ADVISED OF THE POSSIBILITY OF SUCH DAMAGE

### 9. Frequently Asked Questions

### Q: How do I reprogram the bootloader to the original program and fuse settings?

A: Connect your board to your PC using a JTAGICE mkII and execute ./program\_at32uc3x-isp-1.x.x.sh in the <code>services/usb/class/dfu/exam-ples/isp/at32uc3x/Releases/at32uc3x-isp-1.x.x/</code> folder of the UC3 software framework corresponding to your part. See Section 7.1 for further details.

### Q: I want to program my own bootloader. How do I do that?

A: You can either replace Atmel's bootloader with your own by changing the bootloader sources in the SERVICES/USB/CLASS/DFU/EXAMPLES/ISP/ folder and programming it with JTAGICE mkII or you can extend Atmel's bootloader with your own by enlarging the bootloader protected area specified by the BOOTPROT general-purpose fuse bits. See Section 7.6.3.2 and Section 7.6.3.3 for further details.

# Q: I do not want to use the bootloader and I want to use the first 8 kB of the flash for my application. How do I do that?

A: Remove the bootloader with JTAGICE mkII by unprotecting and erasing the MCU flash array with avr32program chiperase. The trampoline should then be removed from your project to free the first 8 kB of the flash. See Section 7.6.3.1 for further details.

### Q: I do not want any ISP I/O condition with my program. Can I still use the ISP?

A: ISP I/O conditions can be suppressed by setting the ISP\_IO\_COND\_EN general-purpose fuse bit to 0. The only way of reaching the ISP is then to set the ISP\_FORCE general-purpose fuse bit to 1 from the programmed application and to generate an MCU hardware reset. See Section 6.2.1 and Section 7.2 for further details.

# Q: I do not want to use the trampoline section from the software framework but I still want to use the bootloader. Is it possible and where should I link my application?

A: Remove the trampoline from your project by following the instructions in Section 7.6.3.1 and link your application as if the reset vector were at 80002000h instead of 80000000h. This can be achieved by modifying the linker script you use with GCC or IAR. Your project will then be unusable with JTAGICE mkII.

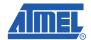

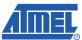

# 10. User's Guide Revision History

Please note that the referring page numbers in this section are referred to this document. The referring revision in this section are referring to the document revision.

| 1 | 0.1 | Rev. | D | 011 | 0 |
|---|-----|------|---|-----|---|
|---|-----|------|---|-----|---|

- 1. Dedicate this bootloader 1.0.z user guide to AVR UC3 A0, A1, A3, B0, B1 devices
- 2. Added the section 7.3 "Configuring the ISP Configuration Word" that proposes a step-by-step method to compute and program to user page the ISP configuration word
- 3. Added a table Pre-programmed Bootloader Versions in AVR UC3 Devices in the Software Information section 8.
- 4. Applied the AVR UC3 naming conventions

10.2 Rev. C 0509

- 1. Update AVR32 Studio screenshot.
- 10.3 Rev. B 04/09
- 1. Update for AT32UC3A3 series.

10.4 Rev. A 07/07

1. Initial revision for bootloader 1.0.0.

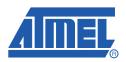

#### Headquarters

Atmel Corporation 2325 Orchard Parkway San Jose, CA 95131 USA Tel: 1(408) 441-0311 Fax: 1(408) 487-2600

### International

Atmel Asia Unit 1-5 & 16, 19/F BEA Tower, Millennium City 5 418 Kwun Tong Road Kwun Tong, Kowloon Hong Kong Tel: (852) 2245-6100 Fax: (852) 2722-1369 Atmel Europe Le Krebs 8, Rue Jean-Pierre Timbaud BP 309 78054 Saint-Quentin-en-Yvelines Cedex France Tel: (33) 1-30-60-70-00 Fax: (33) 1-30-60-71-11

#### Atmel Japan

9F, Tonetsu Shinkawa Bldg. 1-24-8 Shinkawa Chuo-ku, Tokyo 104-0033 Japan Tel: (81) 3-3523-3551 Fax: (81) 3-3523-7581

#### **Product Contact**

Web Site www.atmel.com Technical Support avr32@atmel.com Sales Contact www.atmel.com/contacts

Literature Requests www.atmel.com/literature

Disclaimer: The information in this document is provided in connection with Atmel products. No license, express or implied, by estoppel or otherwise, to any intellectual property right is granted by this document or in connection with the sale of Atmel products. EXCEPT AS SET FORTH IN ATMEL'S TERMS AND CONDI-TIONS OF SALE LOCATED ON ATMEL'S WEB SITE, ATMEL ASSUMES NO LIABILITY WHATSOEVER AND DISCLAIMS ANY EXPRESS, IMPLIED OR STATUTORY WARRANTY RELATING TO ITS PRODUCTS INCLUDING, BUT NOT LIMITED TO, THE IMPLIED WARRANTY OF MERCHANTABILITY, FITNESS FOR A PARTICULAR PURPOSE, OR NON-INFRINGEMENT. IN NO EVENT SHALL ATMEL BE LIABLE FOR ANY DIRECT, INDIRECT, CONSEQUENTIAL, PUNITIVE, SPECIAL OR INCIDEN-TAL DAMAGES (INCLUDING, WITHOUT LIMITATION, DAMAGES FOR LOSS OF PROFITS, BUSINESS INTERRUPTION, OR LOSS OF INFORMATION) ARISING OUT OF THE USE OR INABILITY TO USE THIS DOCUMENT, EVEN IF ATMEL HAS BEEN ADVISED OF THE POSSIBILITY OF SUCH DAMAGES. Atmel makes no representations or warranties with respect to the accuracy or completeness of the contents of this document and reserves the right to make changes to specifications and product descriptions at any time without notice. Atmel does not make any commitment to update the information contained herein. Unless specifically provided otherwise, Atmel products are not suitable for, and shall not be used in, automotive applications. Atmel's products are not intended, or warranted for use as components in applications intended to support or sustain life.

© 2009 Atmel Corporation. All rights reserved. Atmel<sup>®</sup>, Atmel logo and combinations thereof, AVR<sup>®</sup>, AVR32 Studio<sup>®</sup> and others are registered trademarks or trademarks of Atmel Corporation or its subsidiaries. Other terms and product names may be trademarks of others.